## 研究生管理信息系统(学生端)操作指南-开题操作流程

说明:

使用 chrome 或 IE10+浏览器 (360 浏览器版本 8.1 以上);

推荐使用 Chrome 浏览器登录研究生管理信息系统,Chrome 浏览器下载地址: https://gs.jhun.edu.cn/fa/fd/c5945a129789/page.htm

一、登录系统后在页面左侧依次点击"毕业与学位——论文开题申请"进入"论 文开题申请页面"。

1、如弹出"需完善个人信息"等提示信息,则先按照提示要求进入相应栏 目内完善个人基本信息完善方法可参见《研究生管理信息系统首 次使用说明(学生端)》(下载地址

https://gs.jhun.edu.cn/fa/fd/c5945a129789/page.htm) 进行操作。

二、填写论文题目等开题基本信息;

1、"论文类型"、"开题来源"需咨询导师来确定。"论文开始年月"、 "开题日期"据实填写, "论文截止年月"填写毕业当年的 6 月, 如 2021 年毕 业,则填写"202106"。"开题地点"填写江汉大学。

2、开题报告内容,按照"开题的来源、目的和意义:"、"开题的国内外 研究现状、发展趋势及存在问题(附主要参考文献):"、……、"预期成果及 其可能的创新点:"等栏目要求,逐一填写,不可遗漏。各栏目文本框中可支持 插入表格、图片、编辑格式等功能。

3、文献综述内容,填写在"文献综述:"栏目内,按照栏目中提示信息的 要求填写,不可遗漏。

三、开题报告和文献综述保存与提交

1、开题报告和文献综述填写完毕,可点击右上角"保存"按钮保存填写的 内容。点击保存后,仍可修改开题报告和文献综述内容。

2、如果确认内容填写无误,可点击"提交"按钮,提交给导师、专业(学 科)负责人审核。注意:提交后"开题报告"和"文献综述"将无法修改。

3、提交后,学生即可线下通知导师登录系统进行审核。

4、学生可在"论文开题申请"页面顶部审核进度条上查看审核状态,如图:

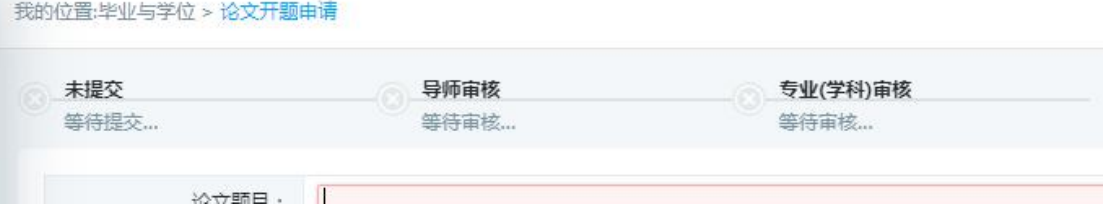

5、如"专业(学科)负责人"审核完毕(如下图),页面右上角即出现"文 献综述打印"开题报告打印"按钮,点击这两个按钮,下载"文献综述"和 "开题报告"文档,然后双面打印。装订好后提交本学院秘书老师。

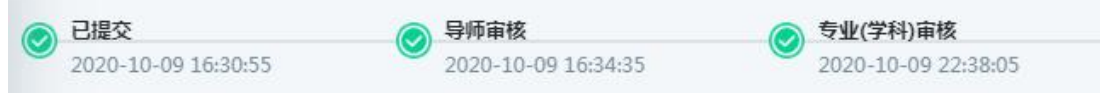

6、如"审核进度条"显示"XXX 驳回",则需按照导师或专业(学科)负责

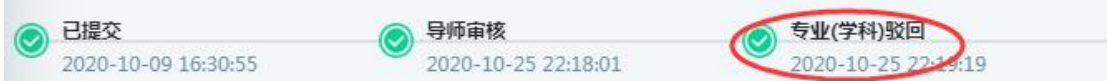

人的意见(可在页面最底端查看相应的修改意见,如下图)修改开题报告和文献 综述内容,重新提交并通知导师进行审核。

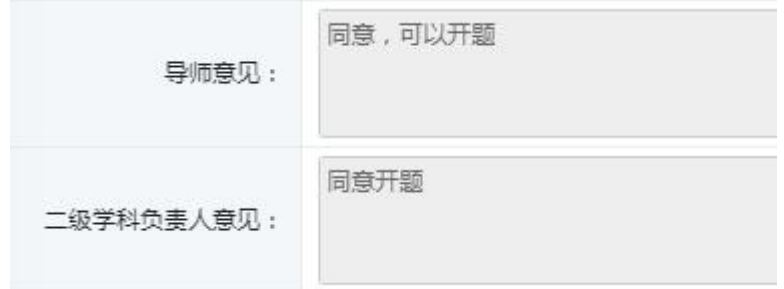

7、如学生已经提交,但想重新修改开题报告或文献综述内容,则需根据审 核进度,通知当前审核人依次驳回即可。

四、开题报告和文献综述提交并审核完毕后,学生即可下载打印并提交学院秘书 老师。向所在学院申请安排开题答辩,开题答辩的要求见《关于做好 XXXX 年研 究生学位论文开题工作的通知》(可在 <https://gs.jhun.edu.cn/1960/list.htm> 网页查看)。